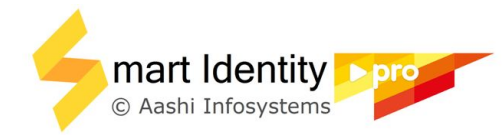

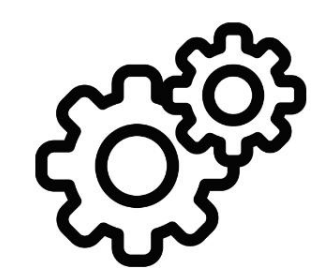

# Printer Settings **Fargo (half panel)**

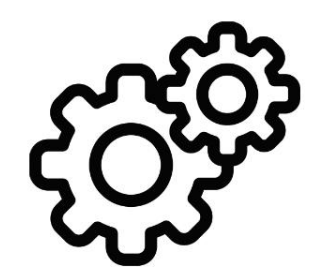

### **Close** *Smart Identity Pro* and *Adobe Reader* before applying printer settings

#### Open *Devices and Printers* or *Printer and Scanners* based on your Windows version

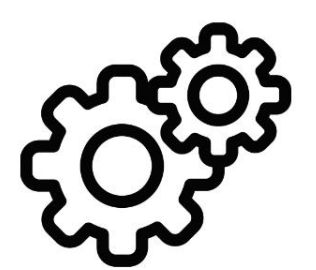

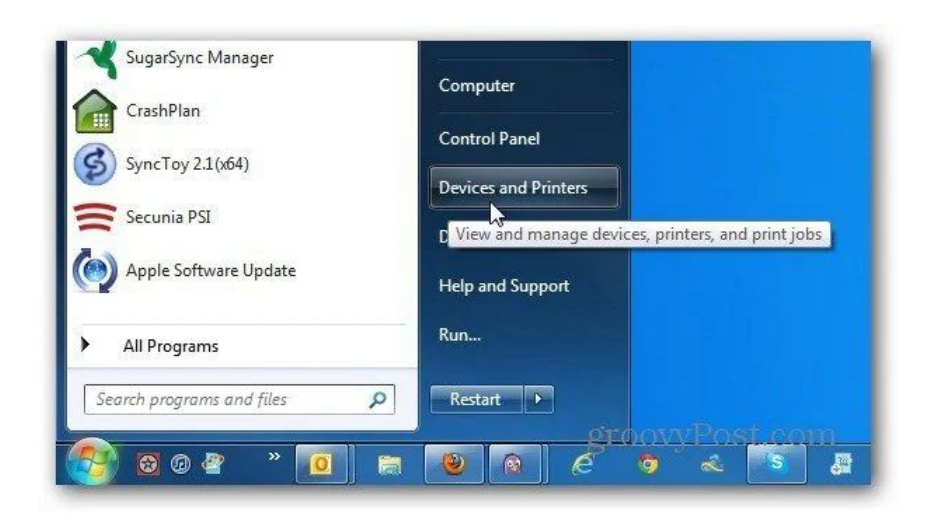

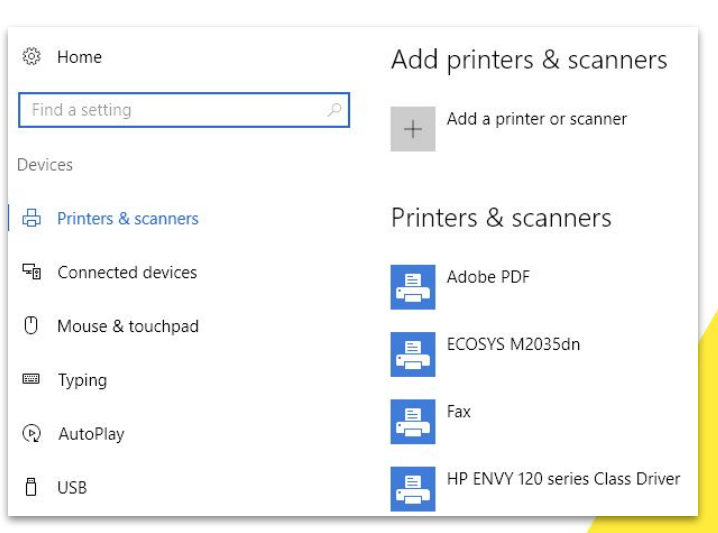

#### Right click on printer icon to select *Printing Preferences*

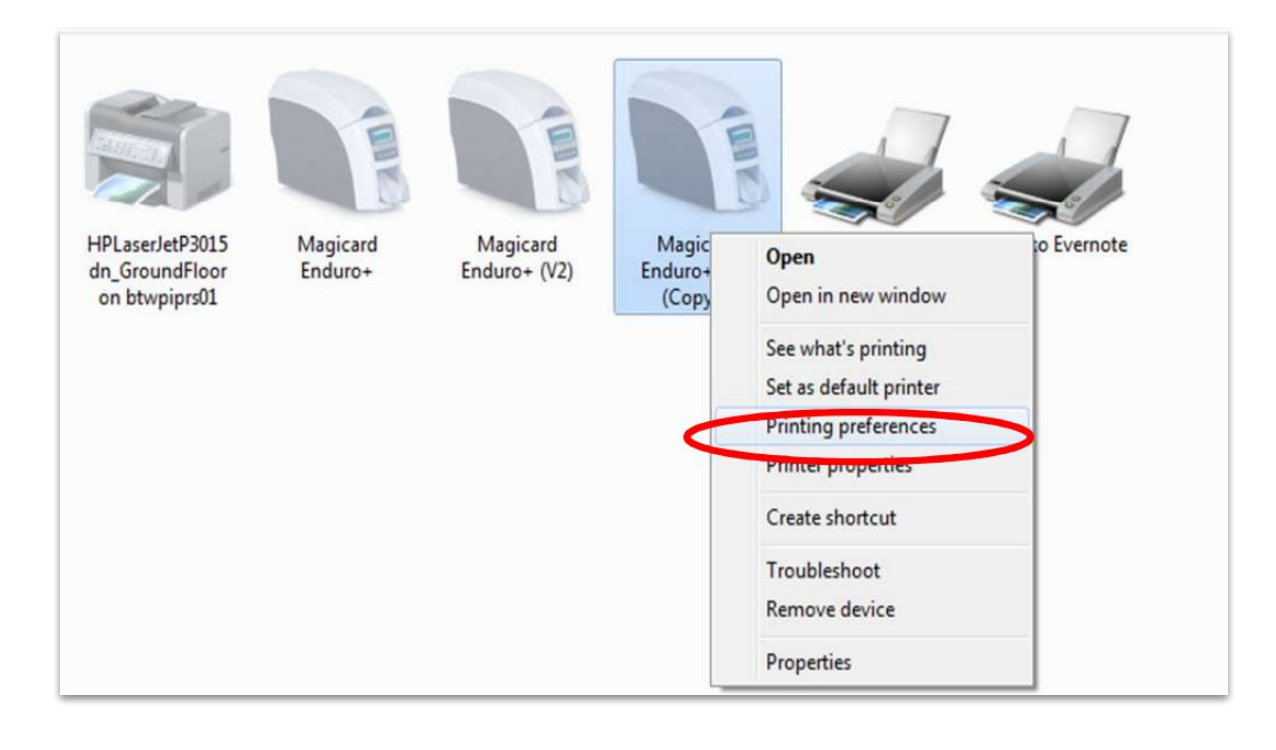

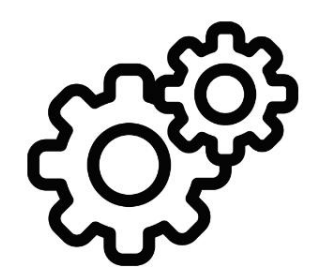

#### **Printer Preferences** (*match as shown*)

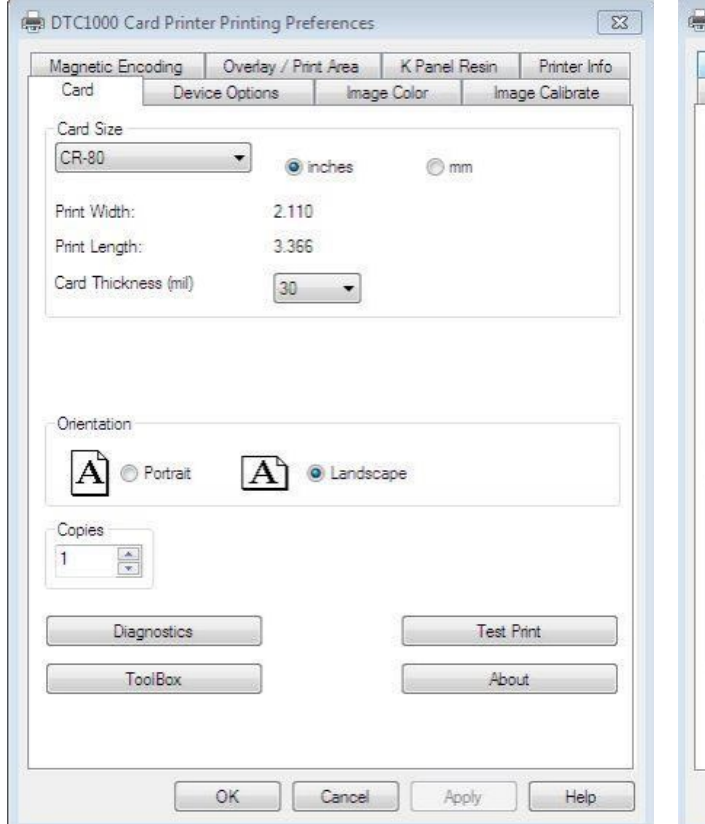

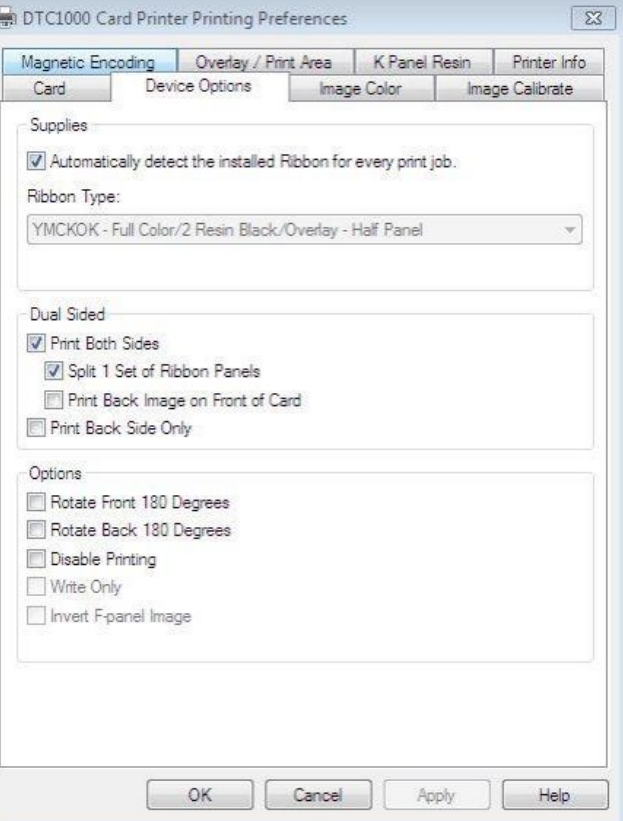

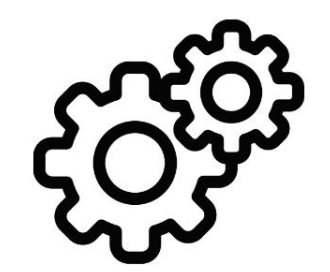

#### **Printer Preferences** (*match as shown*)

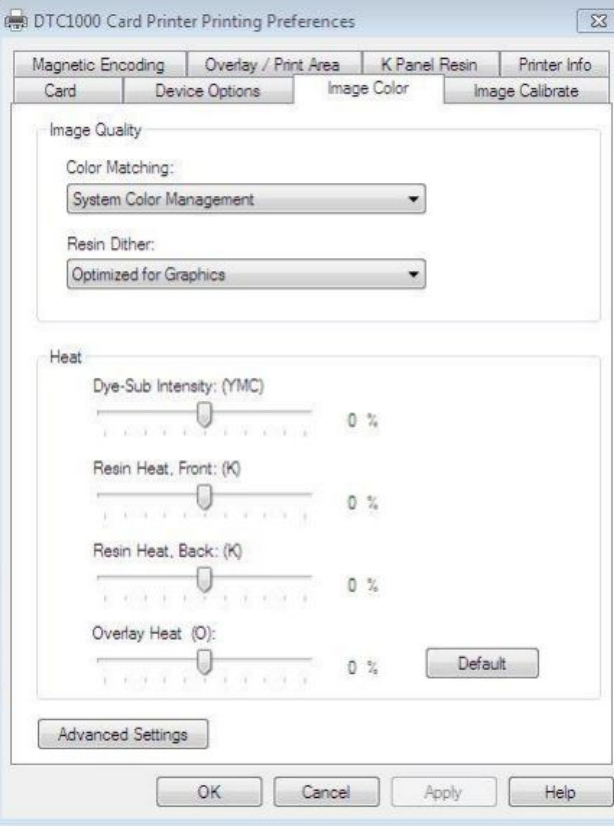

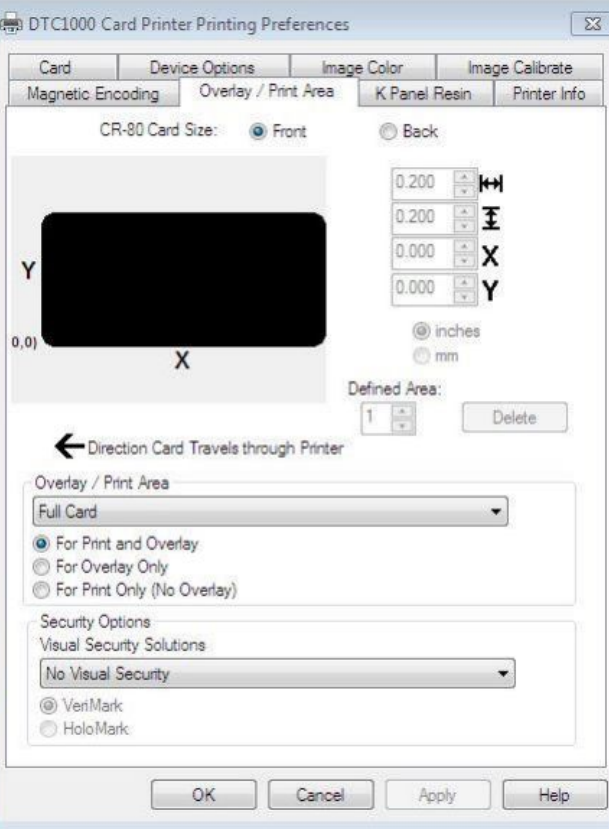

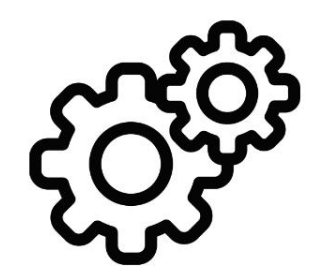

#### **Printer Preferences** (*match as shown*)

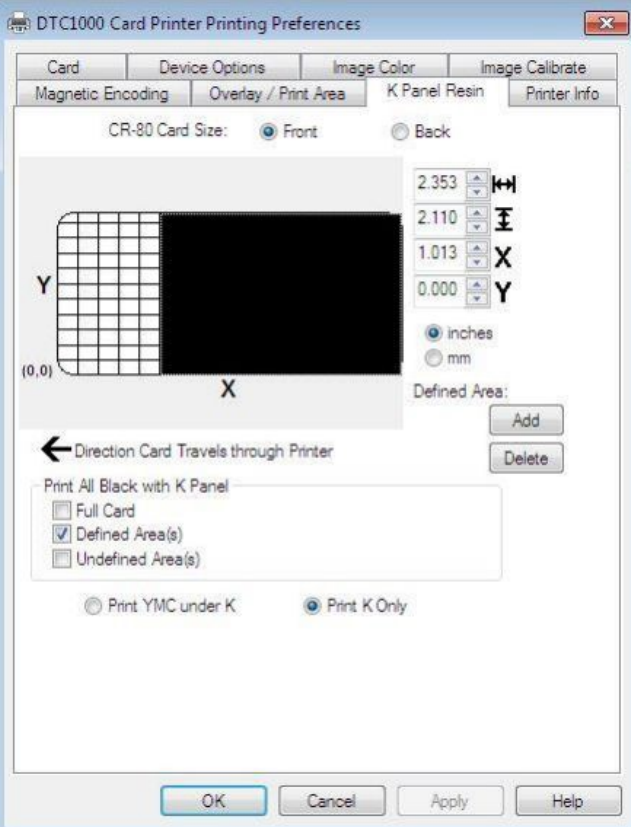

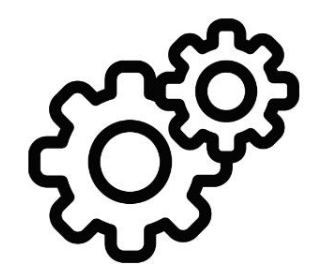

#### Open *Smart Identity Pro* -> *Print* -> *Advanced*

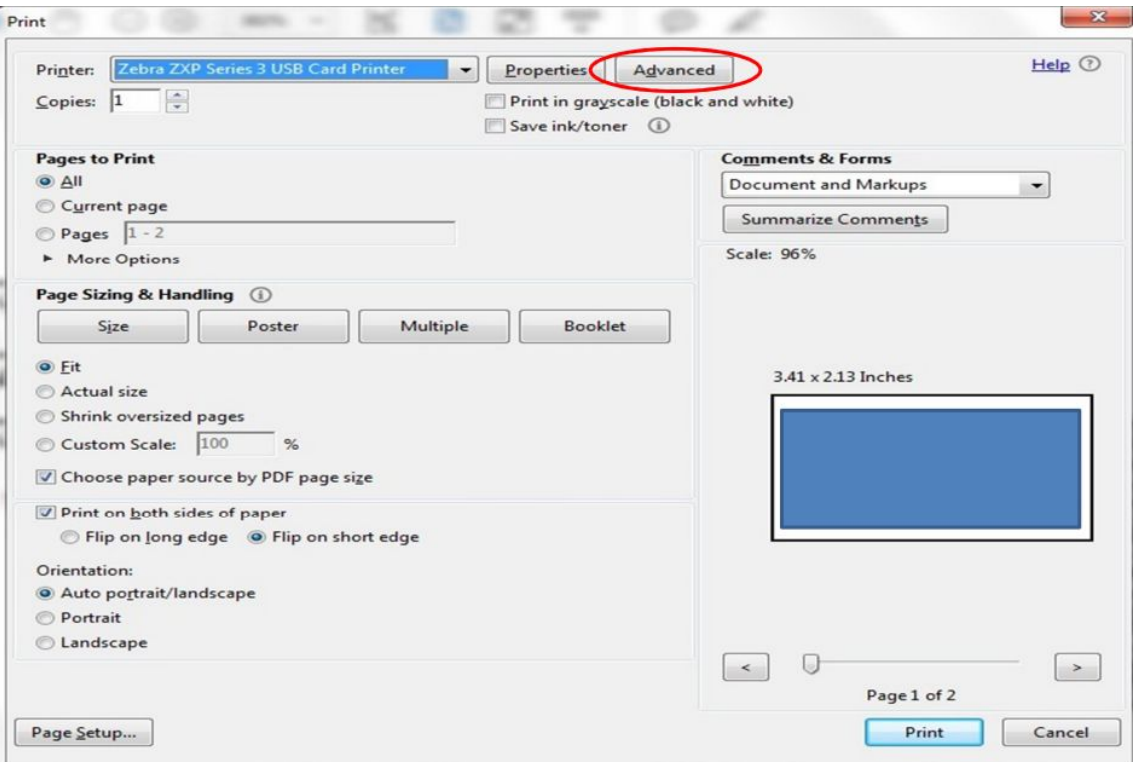

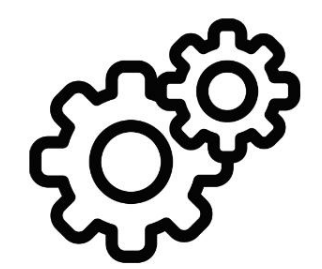

#### Select *Let printer determine colors*

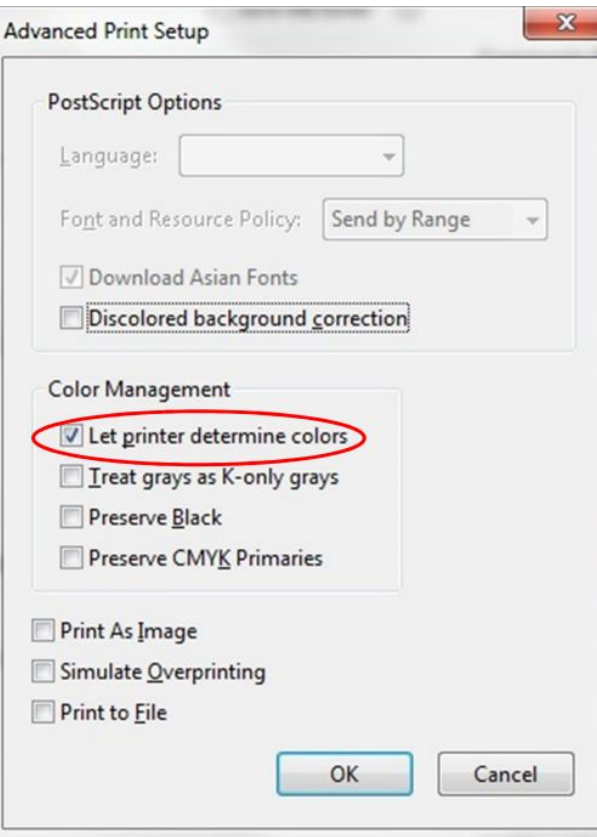

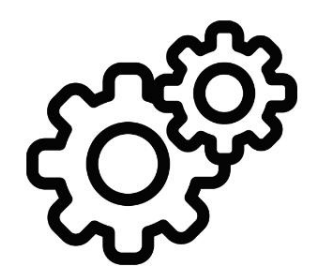

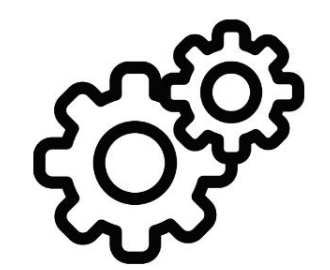

### Open any file and *Print*

## **Happy Printing!**